# Bankline SEPA Money Transfer Guide

V7.0 February 2019

# **Contents**

| 1.  | Initial setup by the Bank                    |    |  |  |  |  |
|-----|----------------------------------------------|----|--|--|--|--|
| 2.  | Processing Timelines for SEPA Money Transfer | 2  |  |  |  |  |
| 3.  | Visibility of Debit                          |    |  |  |  |  |
| 4.  | Credit Limits                                |    |  |  |  |  |
| 5.  | Debit Accounts                               |    |  |  |  |  |
| 6.  | Returns and Rejections                       |    |  |  |  |  |
| 7.  | XML Specifications/Format                    |    |  |  |  |  |
| 8.  | Bankline Billing                             |    |  |  |  |  |
| 9.  | Managing the SEPA Money Transfer Service     |    |  |  |  |  |
|     | 9.1. Assign Money Transfer Roles to Users    |    |  |  |  |  |
|     | 9.2. Assign OIN to Users                     |    |  |  |  |  |
|     | 9.3. Setting Dual file authorisation         | g  |  |  |  |  |
|     | 9.4. Check your user setup                   | 12 |  |  |  |  |
| 10. | Test Files                                   | 14 |  |  |  |  |
| 11. | Submitting a file                            |    |  |  |  |  |
| 12. | Authorising a file                           |    |  |  |  |  |
| 13. | . Remove a file                              |    |  |  |  |  |
| 14. | 4. Remove a Batch or Transaction             |    |  |  |  |  |
| 15. | File enquiry                                 |    |  |  |  |  |
| 16. | Audit                                        |    |  |  |  |  |
| 17  | Changing your Dual Administration settings   |    |  |  |  |  |

# **Bankline SEPA Money Transfer Guide**

#### Important to note:

The Message ID tag (<MsgId>) must be unique for every file submitted into Ulster Bank. If a file is submitted where the message id is NOT unique it will not straight through process, which may result in payments being delayed

# 1. Initial setup by the Bank

On receipt by Ulster Bank of your SEPA Money Transfer application form, and subsequent completion of set up, you will be advised of your Originator Identification Number (OIN) by email.

# 2. Processing Timelines for SEPA Money Transfer

Please refer to the table below outlining the different processing timelines for SEPA Money Transfer:

| Payment<br>Type                           | ent  When will beneficiary receive availability                                                                                |                                                                                                    | Requested<br>Execution Date<br>of batch | Time file is fully authorised                           | Debit*/credit<br>date          |
|-------------------------------------------|----------------------------------------------------------------------------------------------------|----------------------------------------------------------------------------------------------------|-----------------------------------------|---------------------------------------------------------|--------------------------------|
| Same Day<br>Payments                      | Ulster Bank Republic of Ireland Beneficiary Other Beneficiary:                                                                 | Immediately today  By close of business today                                                                                                    | Today                                   | Between 00.00<br>and 14.00<br>today                     | Today                          |
| Next day &<br>Future<br>Dated<br>Payments | Ulster Bank Republic of Ireland Beneficiary:  Other Republic of Ireland Beneficiary:  Beneficiary outside Republic of Ireland: | From 16.20 the day before the Requested Execution date From 21.00 the day before the Requested Execution date From 09:00 on Requested Execution Date. | Any future working day                  | Up to 19:00 the day before the Requested Execution Date | Requested<br>Execution<br>Date |

<sup>\*</sup> The value date of the debit, however see section 3 for details on the Visibility of Debit

The timeframe above refers to working days only. Files dated for non-working day will be re-dated and executed in line with other payments.

If you submit your file after the 19:00 cut off then it will be sent for processing in the next available cycle. Resulting in credits being achieved the next working day.

Same day Payments can only be processed if fully authorised by the same day cut off 14.00 on that day.

For details on upcoming non processing dates (Bankline holidays) please refer to your Bankline broadcast message facility on Bankline.

Ulster Bank cannot guarantee when the beneficiary Bank will make funds available and the above is a guide only.

Requested Execution Date is the value date as requested by you in the batch.

SEPA Money Transfer allows you to submit euro payments to cross-border accounts as well as to domestic accounts.

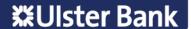

# 3. Visibility of Debit

You will have intraday visibility of the debit transaction of your payment file on the same day the file processes. You will notice that your available funds and intra day balances will reduce on that same day. These balances are called Today's ledger and Today's cleared balances and can be seen on the top right hand corner of your Bankline Account Statement screen. The debit posting will be applied on the next day after the payment files process. For example, if the value date on your payment file is Wed 8 Jan 2019, then the debit for this payment will be posted to your account on Wednesday night, with value date of Wednesday and this will be visible to you the next day, Thursday.

There will be no forward posting of the entry on the value date. You will need to ensure you have sufficient cleared funds by close of business on value date i.e. Wednesday to meet debit entries otherwise you may incur penalty or interest charges for exceeding any agreed overdraft limit.

# 4. Credit Limits

The limit represents the maximum value of credits you may input for a designated day. This will have been agreed when you applied for the SEPA Money Transfer service. The limit is checked against all batches submitted with the same requested execution date. Where a limit is exceeded, the relevant batch in your file may be rejected. You should always contact your Relationship Manager prior to the submission of a file containing a batch that may result in the limit being exceeded for the required execution date.

# 5. Debit Accounts

Upon the setup of SEPA Money Transfer your OIN must have at least one debit account linked to it for the processing of payments. This is the debit account that you must quote in the batch in your XML file. It must be a valid open account.

If the account is invalid or non operational, or if the account has not been linked to your OIN, then the batch may be rejected.

If you have to amend your debit account, in addition to amending it in your XML file, you should contact your Relationship Manager to link it to your OIN prior to the submission of files.

# 6. Returns and Rejections

All returns and rejections will be directed back to the originating account. Such entries will appear as credit items on your originating account.

# 7. XML Specifications/Format

The XML Guide is available from your Relationship Manager or visit www.ulsterbank.ie/bankline

# 8. Bankline Billing

We will calculate our charges for your usage of SEPA Money Transfer each month, through Bankline billing. You can access your billing detail on the 1st of the month on Bankline for the previous month's usage, under the 'View Notifications' screen. We will then apply the charge to your account on day 15 of each month, or the next working day.

For the details of the current charging for SEPA Money Transfer please visit www.ulsterbank.ie/banklinepricing

# 9. Managing the SEPA Money Transfer Service

To begin using SEPA Money Transfer Service you must first assign Money Transfer roles to users, by either using the Master Roles already setup (section 9.1) or creating customer roles of your own and assign OINs to those specific users (section 9.2).

Please follow the steps in this guide to ensure correct set up of the system. These steps must be completed by a System Administrator.

Note: We recommend if you are already using dual administration that you also ensure the new Money Transfer administration privileges, Manage User OINs and Manage Money Transfer preferences are also set, see section 17 for details.

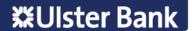

#### 9.1. Assign Money Transfer Roles to Users

#### Step 1 - Select the user

Note: The System Administrator must give themselves the Money Transfer administration roles before they can complete any Money Transfer administration for other users.

- · Select Administration from the left hand menu
- Select Manage Users, the following screen is displayed listing all users in your company

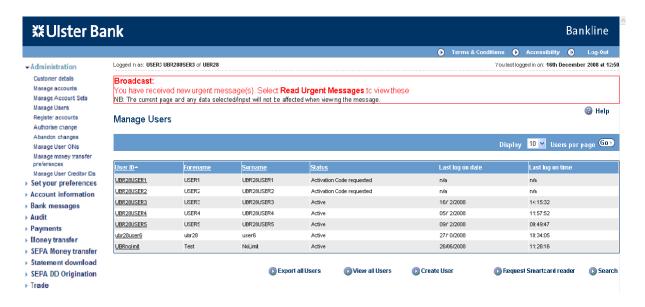

Identify the specific user to give Money Transfer roles to, click on the underlined hyperlink

### Step 2 - Assign the role to the user

· The Edit user screen is displayed

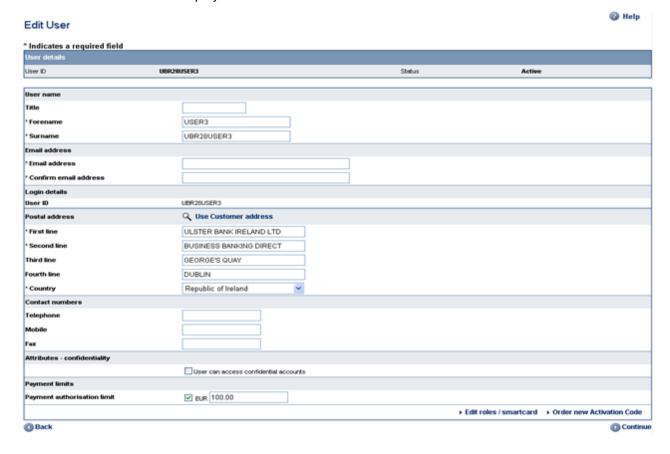

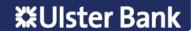

- · Scroll to bottom of page and select Edit roles/smartcard
- The following screen is displayed

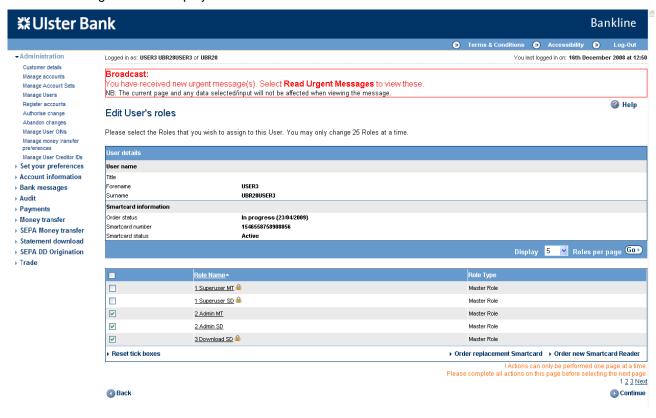

- · Master roles have already been setup for SEPA Money Transfer for ease of use, these are
  - Superuser MT allows full SEPA Money Transfer administration functionality, submit, authorise, remove, download and file enquiry permissions for assigned OINs
  - Admin MT allows full SEPA Money Transfer administration functionality only
  - Submitter MT allows file submit, remove, download and file enquiry permissions for assigned OINs
  - Authoriser MT allows file authorise, remove, download and file enquiry permissions for assigned OINs
  - Submit & Auth MT allows file submit, authorise, remove, download and file enquiry permissions for assigned OINs
- Select the required roles by clicking in the box to add or remove a tick, by adding a tick to the box the role will be
  assigned, removing a tick will remove that role
- Select Continue when role selection is complete, then select Confirm changes on the Edit user confirmation screen

Note: When you assign the role to a user, that user will be able to perform that role for all OINs allocated to that user.

If you have added a role which requires smartcard authorisation (identified by a padlock displayed beside the role
name) then the screen below will be displayed. If you added a role which does not require smartcard authorisation the
Manage Users screen will be displayed and the change is available to the user, proceed to section 9.2.

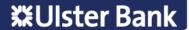

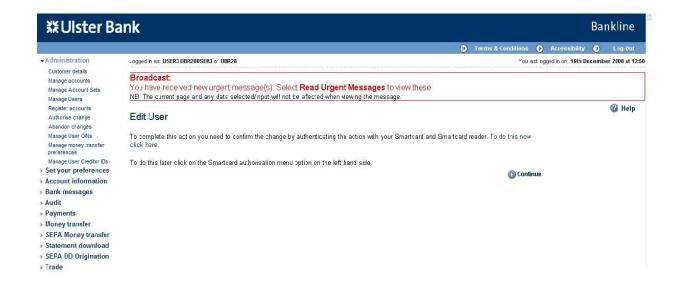

#### Click on To do this now click here

The Smartcard authorisation screen is displayed

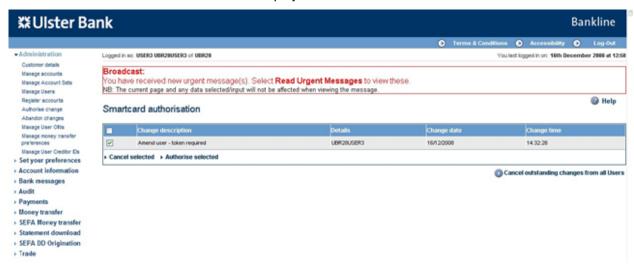

- Select your change by ticking the relevant box on screen then click Authorise selected
- · The Smartcard authorisation screen is displayed for entering response code

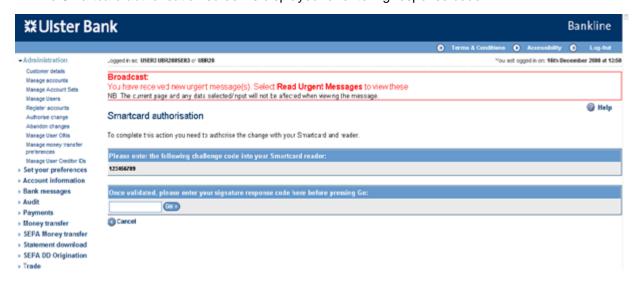

- · You are required to authorise your action using your smartcard and reader.
- · To do this insert your smartcard into your reader, chip facing forward.
- · Switch the reader on and press sign
- Enter the challenge code into the smartcard reader, press ok
- · Enter your 4 digit PIN, press ok
- You will be presented with a signature response code that should be entered into the blank box on this screen, click Go

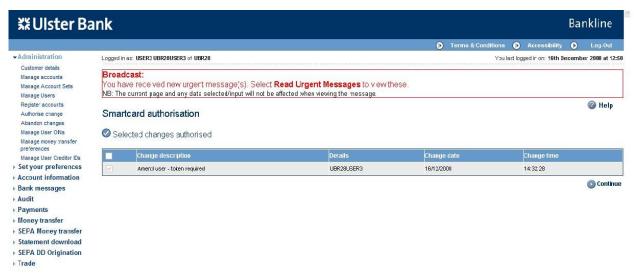

Depending on your Dual Administration settings (see section 17), this action may need to be authorised by a second user.

#### 9.2. Assign OIN to Users

Now the new SEPA Money Transfer roles have been assigned to your users, the next step is to assign OINs.

#### Step 1 - Select the user

Select Administration from the left hand menu

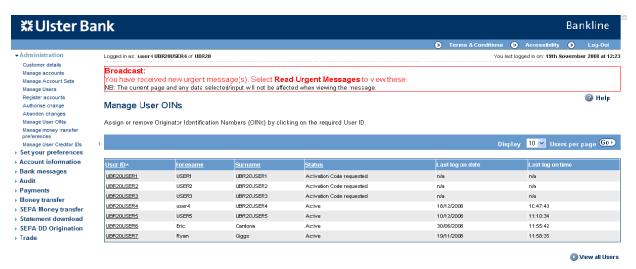

- Select Manage User OINs, the following screen is displayed listing all users in your company
- Identify the specific user to assign OINs to, click on the underlined hyperlink

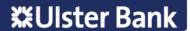

### Step 2 - Assign/remove OIN

The Assign or remove Originator Identification Numbers (OINs) screen is displayed

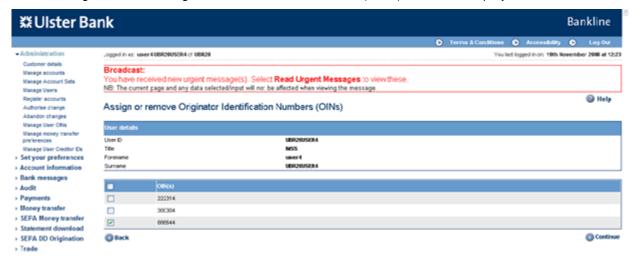

- Select the required OINs by clicking in the box to add or remove a tick, by adding a tick to the box the OIN will be assigned, removing a tick will remove that OIN from the User.
- When selection is complete click Continue.

### Step 3 - Confirm changes

· The Confirm OIN(s) screen is displayed

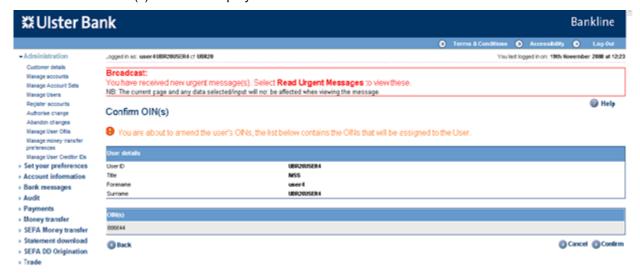

- Click Confirm to proceed with the changes
- The Manage User OINs screen is redisplayed
- Depending on your Dual Administration settings (see section 11), this action may need to be authorised by a second user.

#### 9.3. Setting Dual file authorisation

The SEPA Money Transfer service requires any submitted file to be authorised. If a user has both submit and authorise privileges this can be done by one user in a single step, otherwise it will require 2 users, one who has submit privilege and a 2nd user who had an authorise privilege for that same OIN.

If your company requires a further level of authorisation this is achieved via Manage Money Transfer preferences. If Dual file authorisation is set to yes the file must be authorised by 2 users.

By default when you are initially setup with the SEPA Money Transfer service, dual file authorisation is set to "No", if you wish to change this setting at this point or any time in the future the following steps explain how to do this.

Note: We recommend if you are planning on setting "Manage money transfer preferences" to Yes, that you also ensure this privilege is subject to dual administration, see section 17.

# Step 1 - Check your current settings

- · Click on Manage money transfer preferences on the left hand menu
- The Manage money transfer preferences screen is displayed

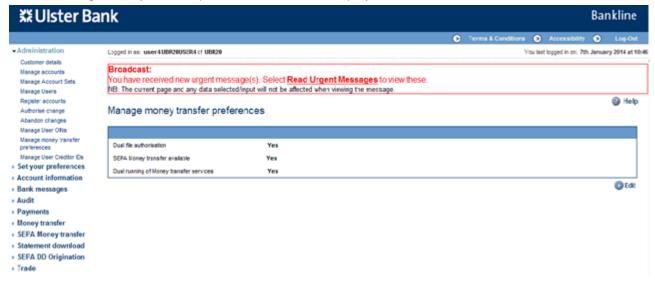

#### Step 2 - Change your current settings

- · To change your settings click Edit
- · The Edit money transfer preferences screen is displayed

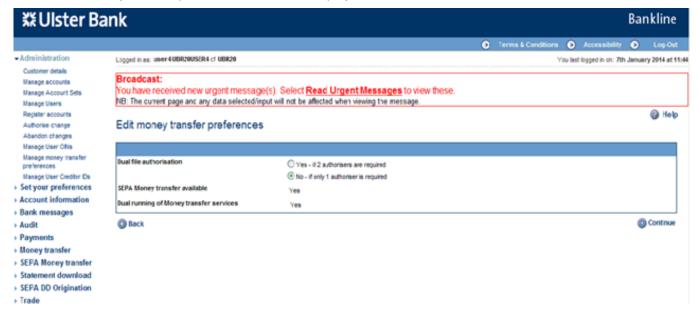

- Change the setting by ticking the relevant option, Yes if 2 authorisers are required, No if only 1 authoriser is required, click Continue
- The Confirm money transfer preferences screen is displayed

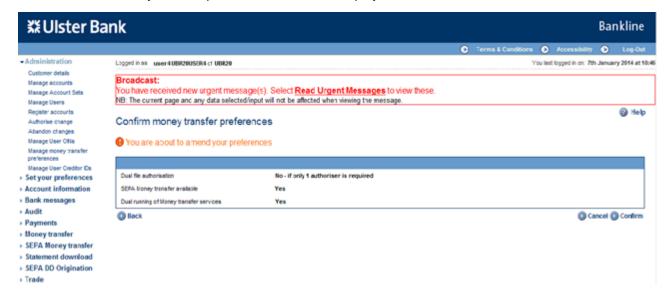

### Step 3 - Confirm your changes

· Click Confirm to make your changes

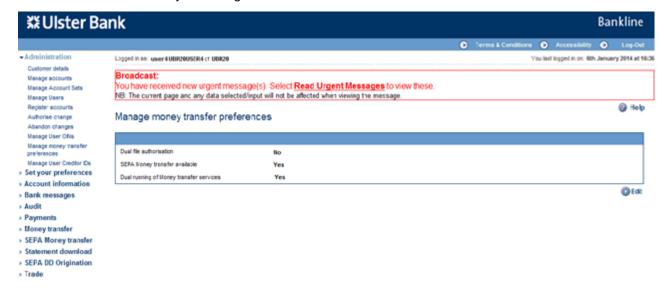

#### Step 4 - Authorise your changes

- · Select Administration from the left hand menu
- Select Authorise changes, the following screen is displayed listing all changes to be authorised

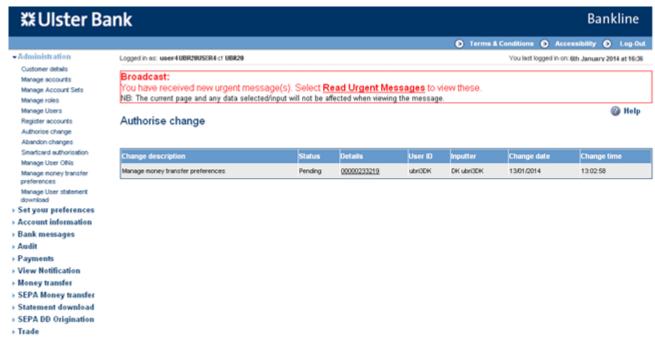

- · Click on the hyperlink of the required change to be authorised
- The Authorise money transfer preferences screen is displayed

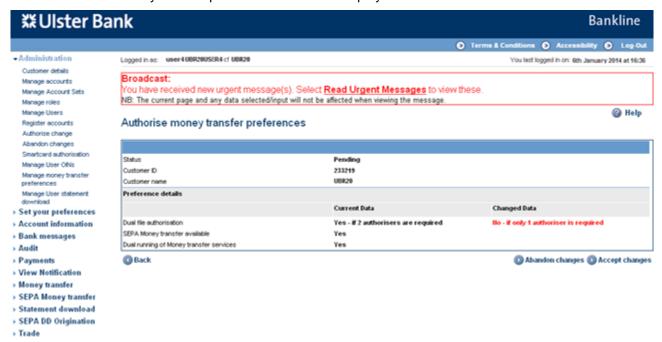

- Select Accept changes
- · The Authorise change is displayed, highlighting that the item no longer requires authorisation

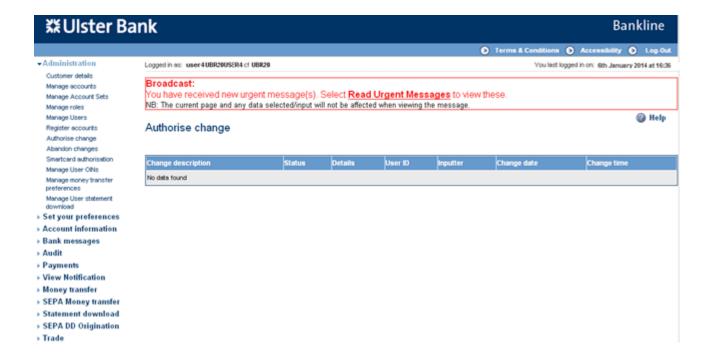

#### 9.4. Check your user setup

Once you have assigned roles and OINs to your users you can check the setup using the View all Users report.

#### Step 1 - View all users

- To check the setup of your customers for the SEPA Money Transfer service, a report can be produced detailing each
  user along with the roles and OINs relating to SEPA Money Transfer
- · Select Administration from the left hand menu
- Select Manage User OINs, the following screen is displayed listing all users in your company

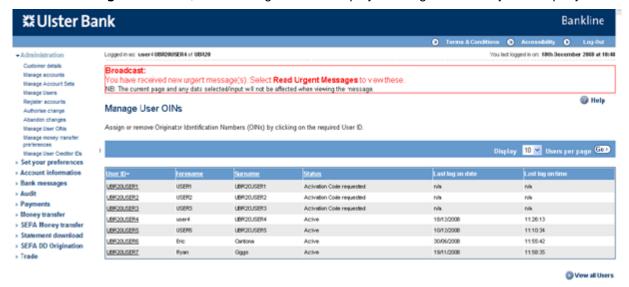

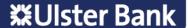

· Click View all Users to access the report

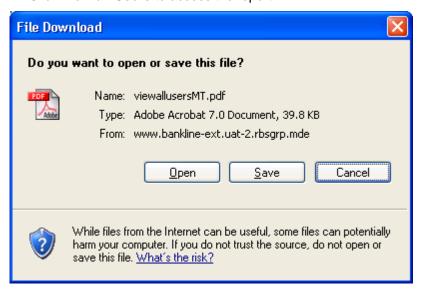

- You can choose to Open the report as a PDF, or to Save to your PC or network drive.
- · Here is an example of the PDF that is produced

# **器Ulster Bank**

# Bankline

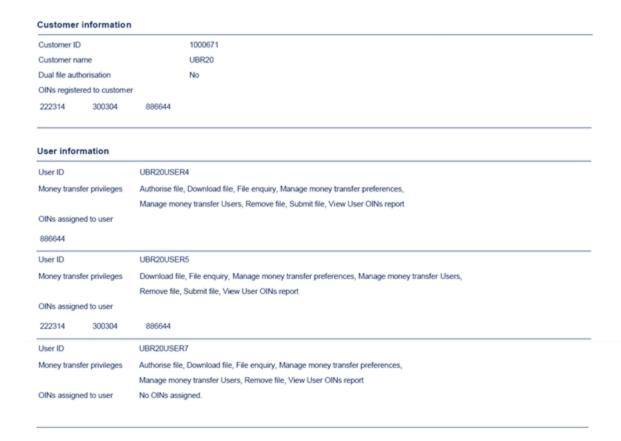

### 10. Test Files

You have the option to submit a test file at any time, for example if you have made changes to your own systems generating the file, you may want to confirm that your file will still be accepted.

This gives both you and the Bank the opportunity to confirm that your file structure is correct **before** you submit your first "**live**" file.

Once submitted, a test file will be sent for verification, it does not require authorisation.

You will then get the result of the test immediately – the following report will be displayed on screen.

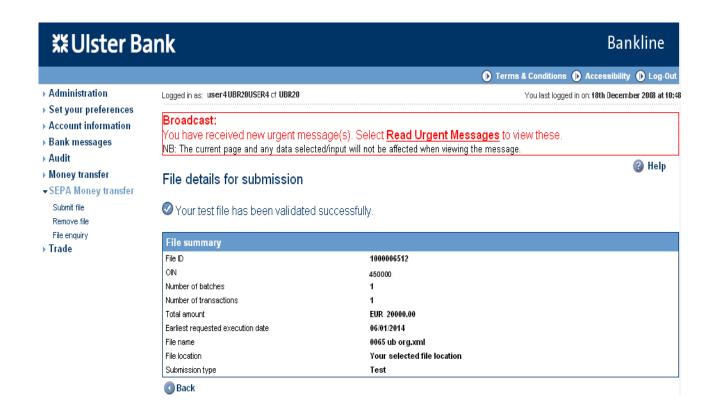

Please note that a test file is purely to check that your file's XML structure is valid for SEPA Money Transfer. Checks on actual content, such as BIC or IBAN validation, is not carried out in a test file.

Follow section 11 on details of how to submit your "test" file.

# 11. Submitting a file

Please ensure that sections 9.1 and 9.2 have been completed to add necessary roles and OINs to the user before attempting to submit a file.

Depending on your privilege setup the process of submitting and authorising a file can be completed by:-

#### One user:

- Dual file authorisation is set to No, all files therefore require to be authorised by only 1 user
- · User 1 has submit and authorise privileges

#### Two users:

- · Option 1
  - Dual file authorisation is set to No, all files therefore require to be authorised by only 1 user
  - User 1 has submit privilege
  - User 2 has authorise privilege
- Option 2
  - Dual file authorisation is set to Yes, all files therefore require to be authorised by 2 users
  - User 1 has submit and authorisation privileges
  - User 2 has authorise privilege

#### Three users:

- Dual file authorisation is set to Yes, all files therefore require to be authorised by 2 users
- · User 1 has submit privilege
- · User 2 has authorise privilege
- · User 3 has authorise privilege

**Note:** Files can be given **any name** but must end in extension **.xml** or **.XML**. The file name to be imported (including file extension) must not be greater than 50 characters.

Bankline SEPA Money Transfer can support xml files up to a file size of 20 megabytes. Files greater than 20 megabytes will be rejected when importing.

### Step 1 - Select Submit file menu option

- Select SEPA Money transfer from the left hand menu
- The SEPA Money transfer screen is displayed

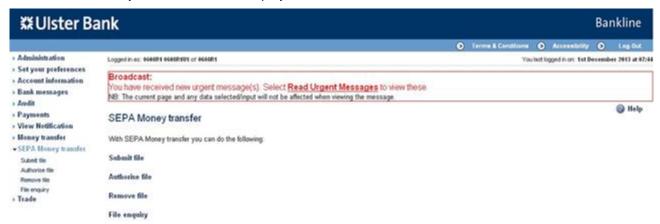

- The menu items displayed are dependant on privileges assigned to the user
- · Click on Submit file
- The Submit file screen is displayed

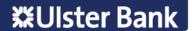

### Step 2 - Choose the file to be submitted

· Click Browse to find the location of your file

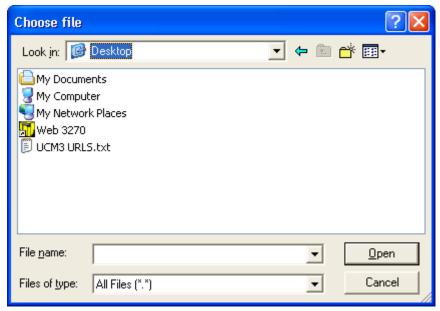

- · Navigate to the location of your file, click on the file then click Open
- · The Submit file screen is populated with details of your file

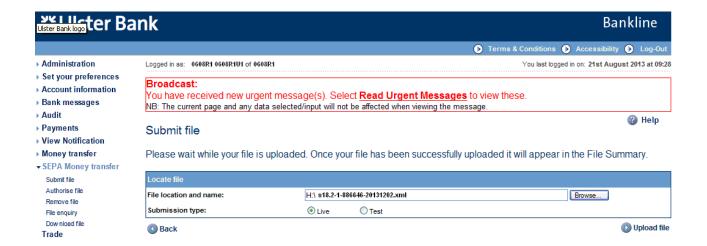

- The submission type is defaulted to "Live", if you wish to submit a "Test" file click the relevant radio button.
- Click on Upload file

#### Step 3 - Confirm file details

· The File details for submission screen is displayed detailing the file summary

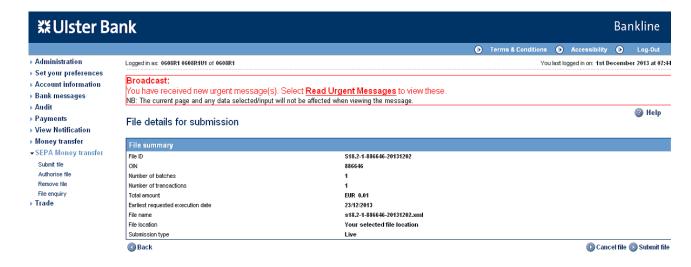

- Click on Submit file
- · The smartcard authorisation screen is displayed for entering the response code

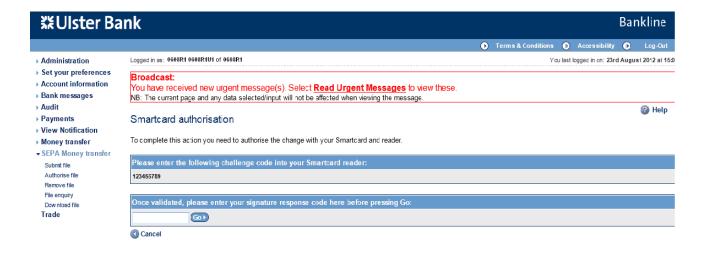

- · You are required to authorise your action using your smartcard and reader.
- · To do this insert your smartcard into your reader, chip facing forward.
- Switch the reader on and press sign
- Enter the challenge code into the smartcard reader, press ok
- Enter your 4 digit PIN, press ok
- You will be presented with a signature response code that should be entered into the blank box on this screen, click Go

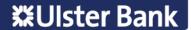

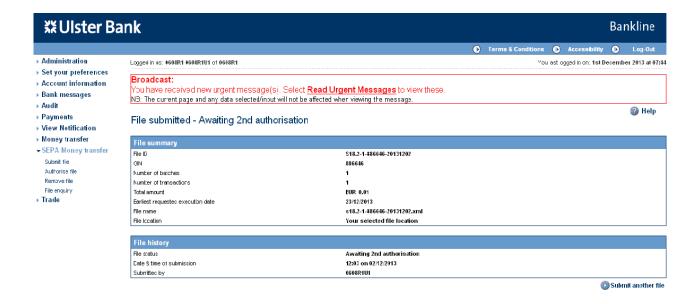

• The file summary is updated, file history is now also included showing file status, and details of who submitted the file and the date and time. The file is now awaiting authorisation.

### Step 4 - Error Handling

• If a file is submitted that contains syntax errors i.e. errors in the way that the file is constructed, the file will be rejected in Bankline and error messages will be displayed on screen

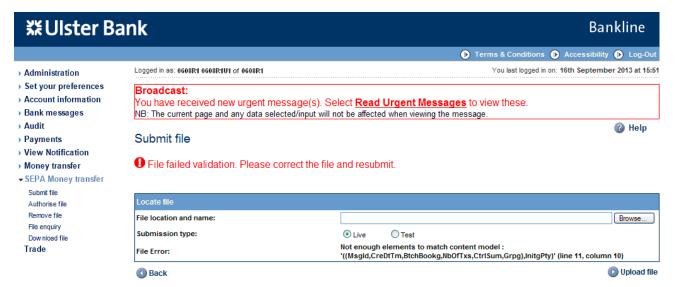

For Example the screen above shows that the file submitted has failed validation. The error message is as follows:

Not enough elements to match content model:

'((Msgld,CreDtTm,BtchBookg,NbOfTxs,CtrlSum,Grpg),InitgPty)' (line 11, column 10)

This shows that the file was submitted with the InitgPty element missing.

In order to help Ulster Bank to assist with any trouble shooting or analysis of the errors reported please note the error
message that appears on screen or capture a screen shot showing the error message.

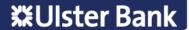

# 12. Authorising a file

In our example we require 2 users to complete the submission and authorisation process to submit a file for processing. These steps through the authorisation process must be completed by User 2. This will be repeated by User 3 if Dual Authorisation is enabled.

#### Step 1 - Select authorise file menu option

- Select SEPA Money transfer from the left hand menu
- · The SEPA Money transfer screen is displayed

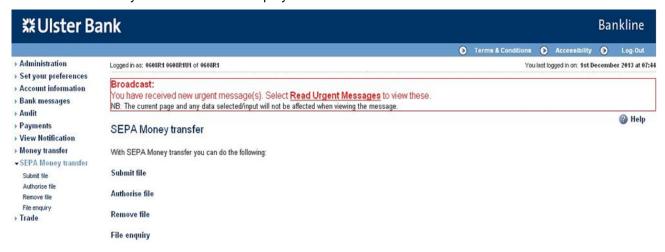

- · The menu items displayed are based on privileges assigned to the user
- Click on Authorise file
- · The Authorise file screen is displayed

#### Step 2 - Select file to be authorised

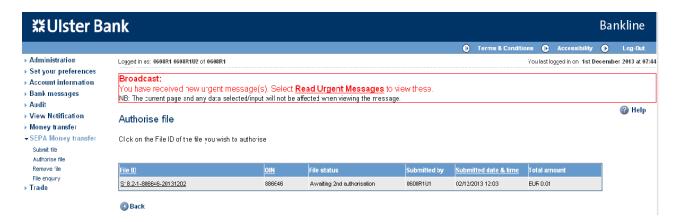

· Select hyperlink of file to be authorised

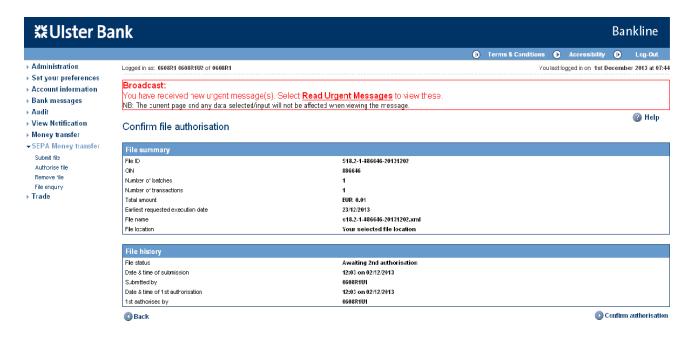

- Click on Confirm authorisation
- · The smartcard authorisation screen is displayed for entering the response code

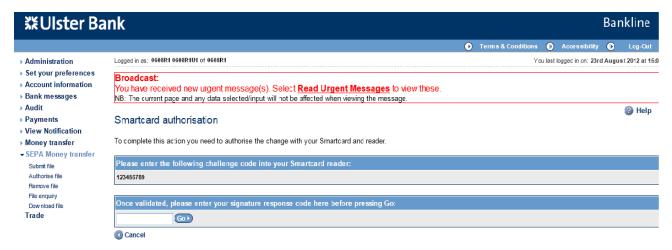

- · You are required to authorise your action using your smartcard and reader
- · To do this insert your smartcard into your reader, chip facing forward
- Switch the reader on and press sign
- Enter the challenge code into the smartcard reader, press ok
- · Enter your 4 digit PIN, press ok
- You will be presented with a signature response code that should be entered into the blank box on this screen, click **Go**

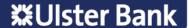

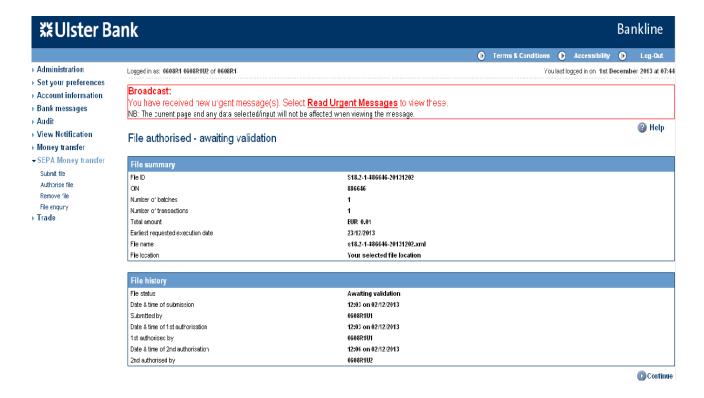

- · The file history has been updated, the file is now awaiting validation
- · The file will now be passed to the Bank for processing
- The status of your file can be checked using the File Enquiry option see Section 15

Note: Authorised files will be at "awaiting validation" status until the file is fully validated. Once the validation has been completed successfully the file will go to "accepted" status. The time required for this processing will vary depending on file size etc.

Once the file has passed file validation, the batches and transactions then have to be validated.

See note under File Enquiry as the batch and transaction status need to be checked to confirm the status of payments. The status of the file will not change even if all the batches within the file have been rejected.

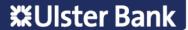

# 13. Remove a file

A SEPA Money Transfer file that has been submitted on Bankline can only be removed by the user when it is in either **Awaiting authorisation** or **Awaiting 2nd authorisation** state

Note: File removal is not subject to Dual File Authorisation

Note: Removal of batches and transactions can also be completed – see section 14

#### Step 1 - Select remove file menu option

- Select SEPA Money transfer from the left hand menu
- · The SEPA Money transfer screen is displayed

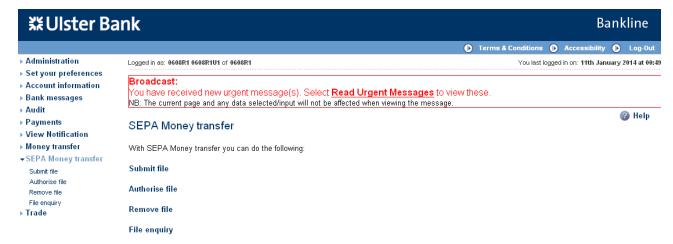

- The menu items displayed are based on privileges assigned to the user
- · Click on Remove file
- · The Remove file screen is displayed

Step 2 - Select file to be removed

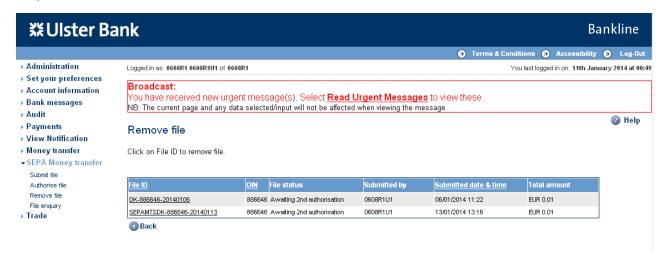

- · File status can only be "Awaiting authorisation" or "Awaiting 2nd authorisation"
  - Select hyperlink of file to be removed
  - The Confirm file removal screen is displayed

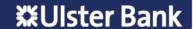

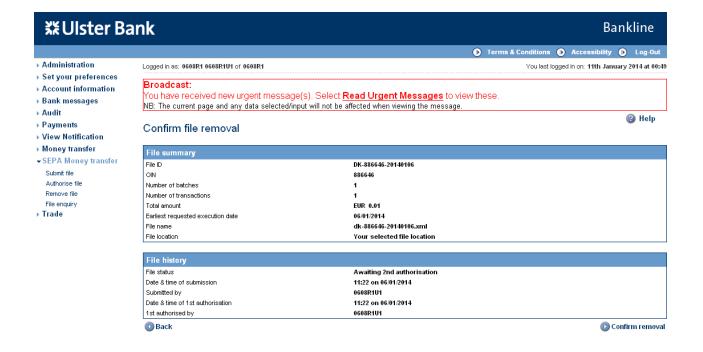

#### Step 3 - Confirm removal

- · Click on Confirm removal
- · The smartcard authorisation screen is displayed for entering the response code

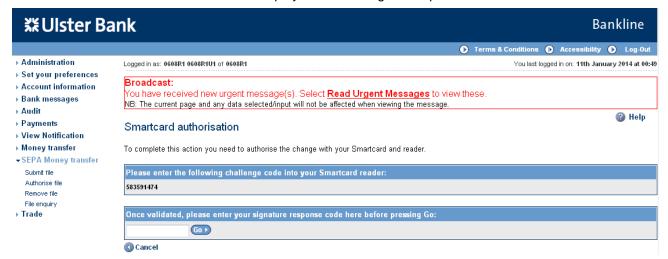

- · You are required to authorise your action using your smartcard and reader.
- To do this insert your smartcard into your reader, chip facing forward.
- · Switch the reader on and press sign
- Enter the challenge code into the smartcard reader, press ok
- · Enter your 4 digit PIN, press ok
- You will be presented with a signature response code that should be entered into the blank box on this screen, click Go

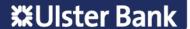

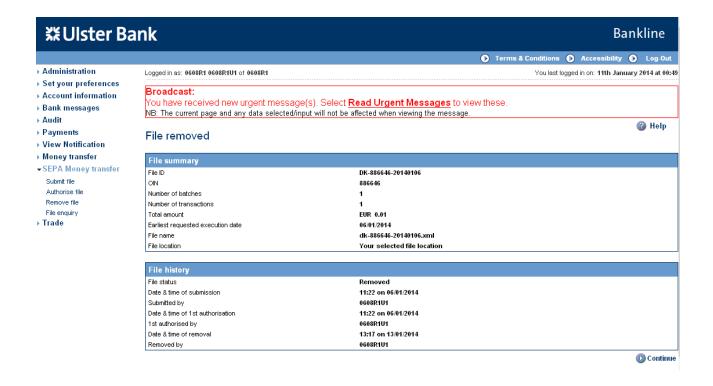

 The file removal request has now been submitted to the Bank, the status is updated to Removed – this can be confirmed using the File Enquiry option – see section 15.

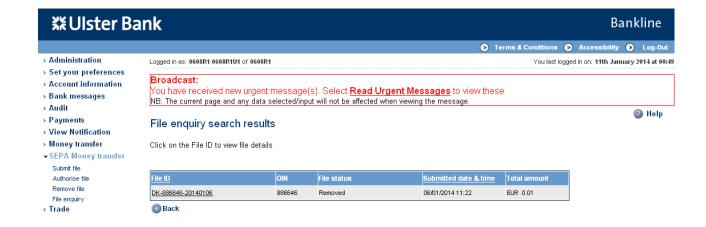

# 14. Remove a Batch or Transaction

For accepted files you can remove batches and remove transactions via the File enquiry menu option

The user will need to have the Remove File/Batch/Transaction privilege in order to remove batches and transactions.

Note: Removal of batches or transactions is not subject to Dual File Authorisation.

#### A. Remove a Batch

Note: Only Batches in Future dated status can be removed

#### Step 1 - Select File enquiry menu option

- · Select SEPA Money transfer from the left hand menu
- The SEPA Money transfer screen is displayed

Note: The menu items displayed are based on privileges assigned to the user

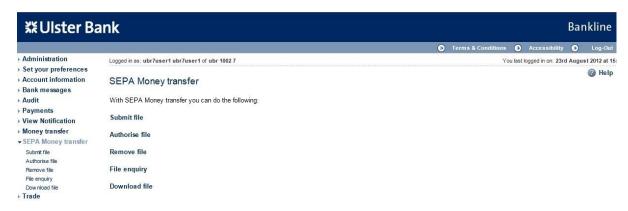

#### Step 2 - Enter search criteria

· Enter the search criteria

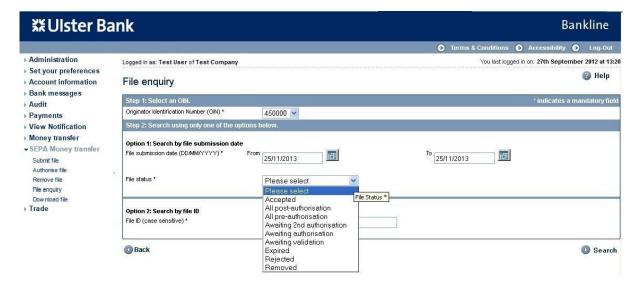

· The File enquiry search results screen is displayed

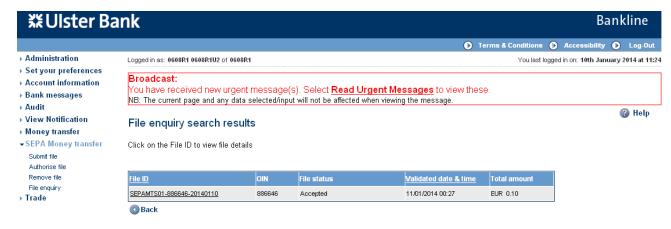

#### Step 3 - Select File

- Click on the File ID hyperlink of the required file
- · The Batch details screen is displayed

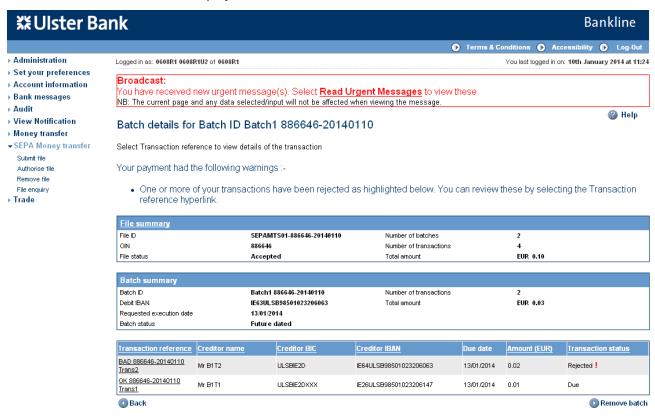

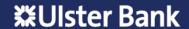

#### Step 4 - Remove Batch

- Select Remove batch
- The Confirm remove batch details screen is displayed

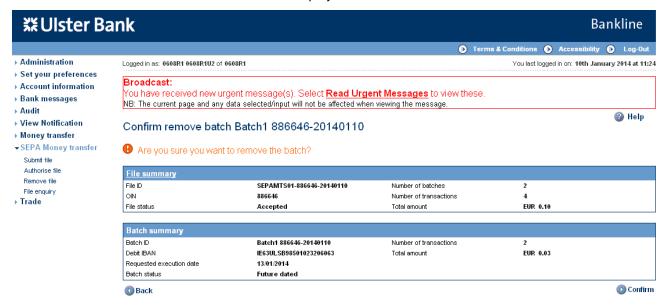

### Step 5 - Confirm removal

- · Click on Confirm
- The smartcard authorisation screen is displayed for entering the response code

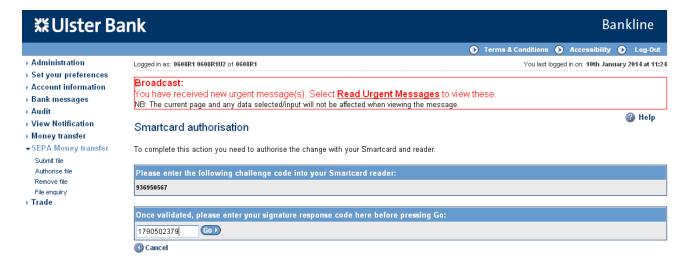

- · You are required to authorise your action using your smartcard and reader.
- To do this insert your smartcard into your reader, chip facing forward.
- Switch the reader on and press sign
- Enter the challenge code into the smartcard reader, press ok
- · Enter your 4 digit PIN, press ok
- You will be presented with a signature response code that should be entered into the blank box on this screen, click Go

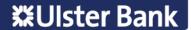

· The Batch removal requested screen is displayed

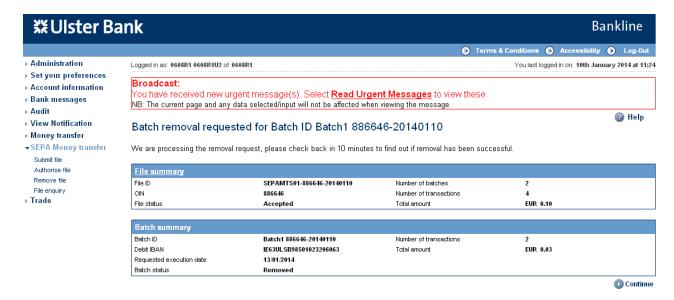

· Select Continue to view the Batch details

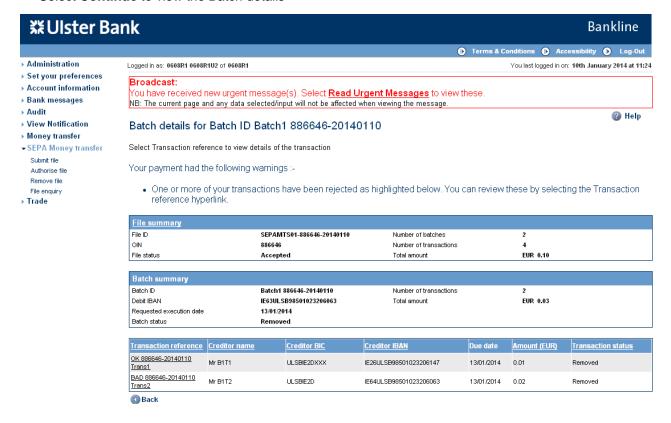

The Transaction status will also be updated to Removed

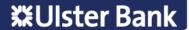

· Select the Transaction reference hyperlink to view the details of the removed transaction

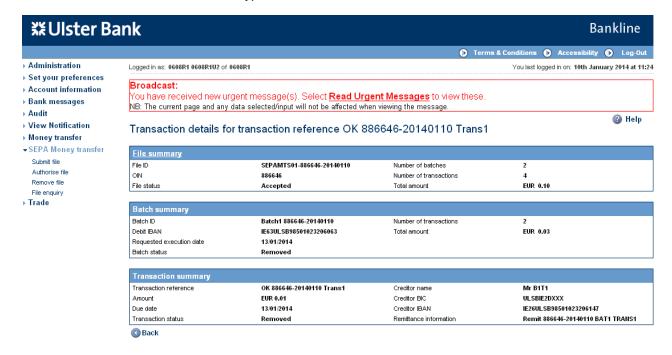

#### B. Remove a Transaction

Note: Only transactions in "Due" status where the batch is in Future dated status can be removed

## Step 1 - Select File enquiry menu option

- Select SEPA Money transfer from the left hand menu
- · The SEPA Money transfer screen is displayed

Note: The menu items displayed are based on privileges assigned to the user

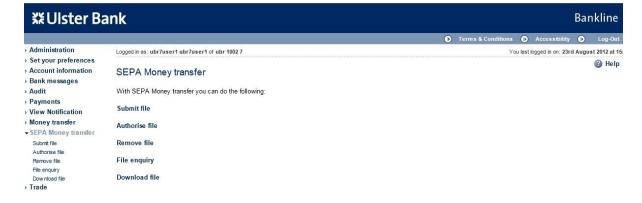

#### Step 2 - Enter search criteria

Enter the search criteria

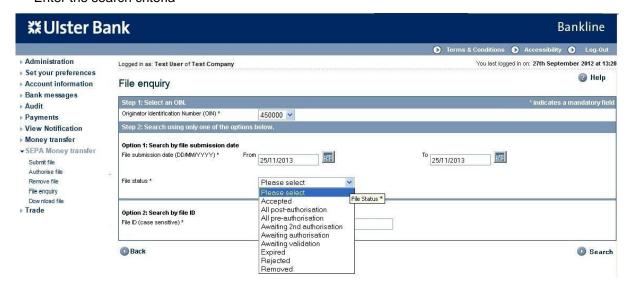

· The File enquiry search results screen is displayed

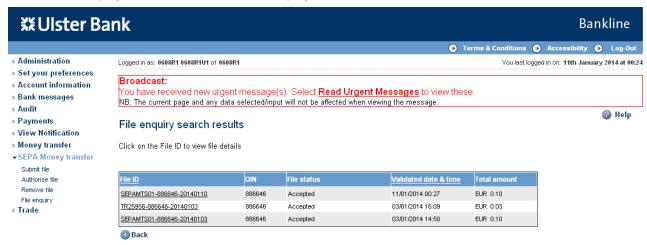

### Step 3 - Select File

- Click on the File ID hyperlink of the required file
- The File details screen is displayed

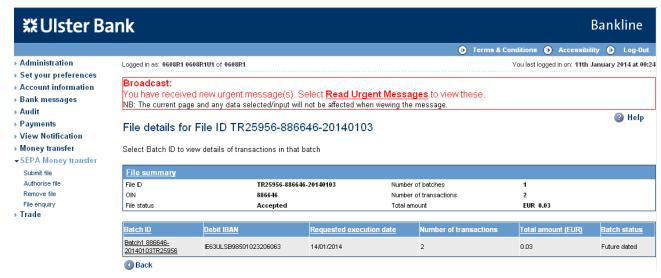

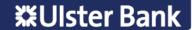

#### Step 4 - Select Batch

- · Click on the Batch ID hyperlink of the required file
- · The Batch details screen is displayed

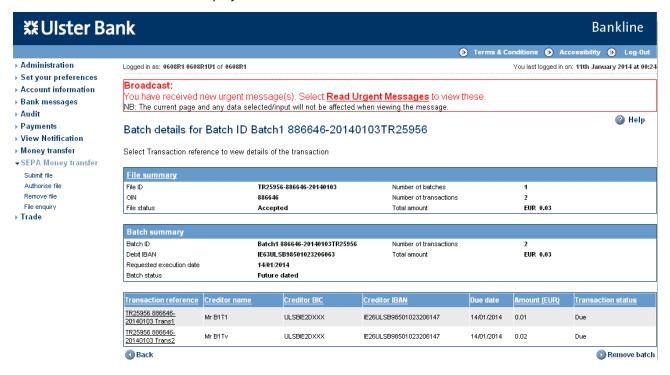

#### Step 5 - Select Transaction

· Click on the Transaction reference hyperlink of the required file

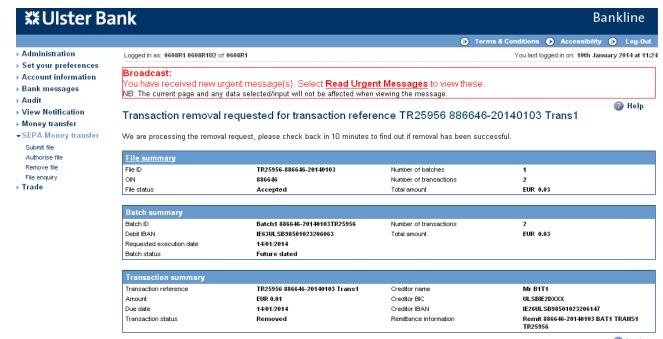

The Transaction details screen is displayed

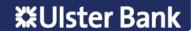

#### Step 6 - Remove Transaction

- Select Remove transaction
- The Confirm removal of transaction reference details screen is displayed

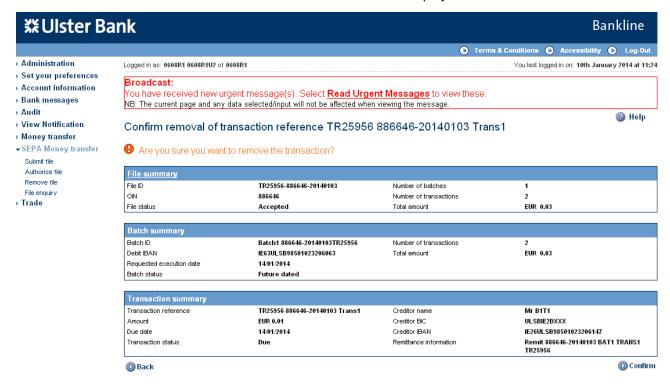

#### Step 7 - Confirm removal

- Click on Confirm
- The smartcard authorisation screen is displayed for entering the response code

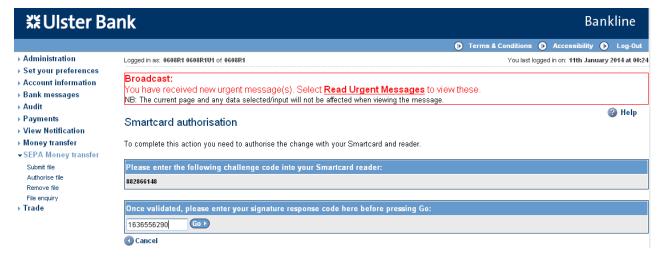

- You are required to authorise your action using your smartcard and reader.
- To do this insert your smartcard into your reader, chip facing forward.
- Switch the reader on and press sign
- Enter the challenge code into the smartcard reader, press ok
- Enter your 4 digit PIN, press ok
- You will be presented with a signature response code that should be entered into the blank box on this screen, click Go

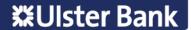

· The Transaction removal requested screen is displayed

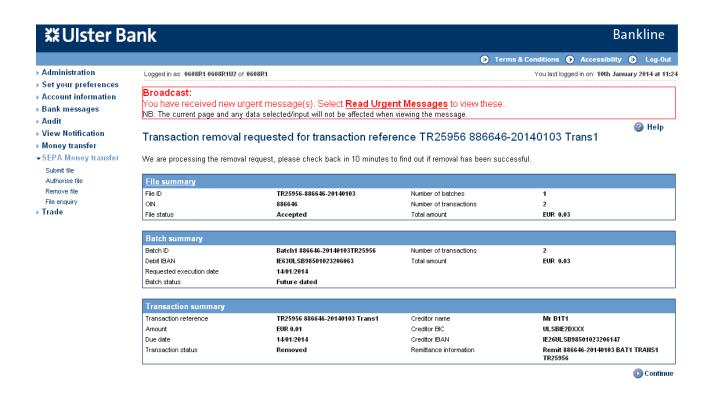

· Select Continue to view the Transaction details

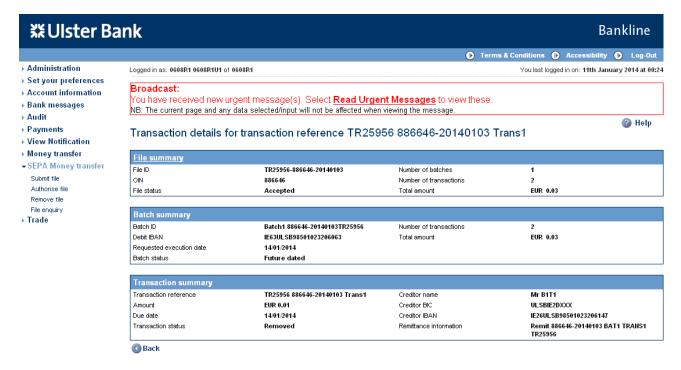

· The Transaction status will also be updated to Removed

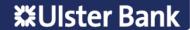

# 15. File enquiry

The File enquiry option allows you to enquire upon any file submitted during the last calendar year. For "accepted" status files you can also view the batches and transactions within the file.

### Step 1 – Select File enquiry menu option

- Select SEPA Money transfer from the left hand menu
- · The SEPA Money transfer screen is displayed

Note: The menu items displayed are based on privileges assigned to the user

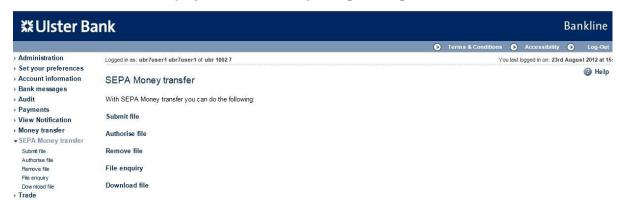

#### Step 2 - Enter search criteria

- · There are 2 search options available:-
  - Option 1 is a generic search using File status and File submission date. This will return a list of files matching
    the search criteria
  - Option 2 allows enquiry on the File ID <Msgld> tag in your file header. This will return details of the file matching
    the search criteria
- For both options the Originator Identification Number (OIN) must first be specified

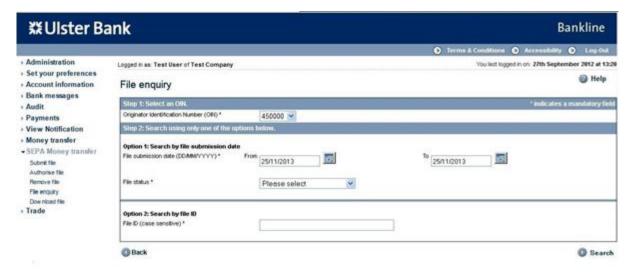

- Step 1 Choose the **OIN** you wish to enquire upon from the dropdown list. Only OINs assigned to the user performing the search will be visible
- Step 2 Enter search criteria in either Option 1 or Option 2

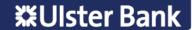

 As an example, this guide will take you through Option 1. File status allows you to enquire on Pre- Authorised and Post-Authorised File Status

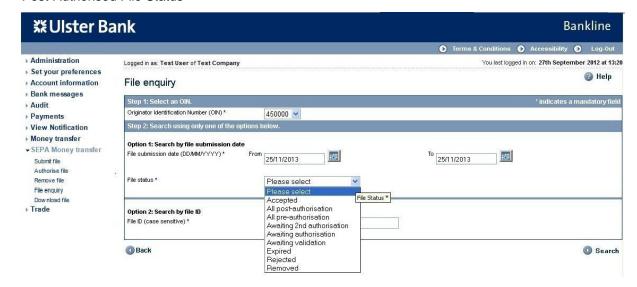

#### **Pre-Authorisation**

- · Enter the File submission date period
- · Select the File status from the dropdown list and select Search

The file status values available to search on are:

- · All pre-authorisation
- · Awaiting 2nd authorisation
- · Awaiting authorisation
- · Expired
- Removed

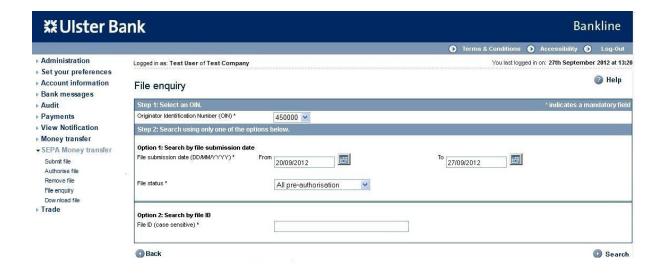

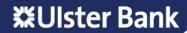

- · The File enquiry search results screen is displayed
- Files are listed with the most recent first

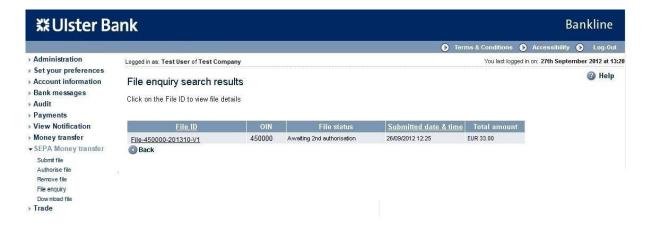

- · Click on the File ID hyperlink of the required file
- · The File summary is displayed

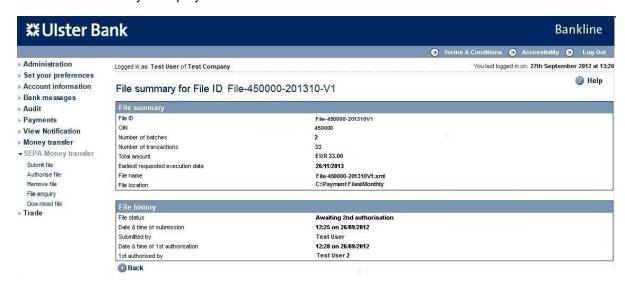

#### **Post-Authorisation**

- · Enter the File submission date period
- Select the File status from the dropdown list and select Search

The file status values available to search on are:-

- Accepted
- All post-authorisation
- Awaiting validation
- Rejected

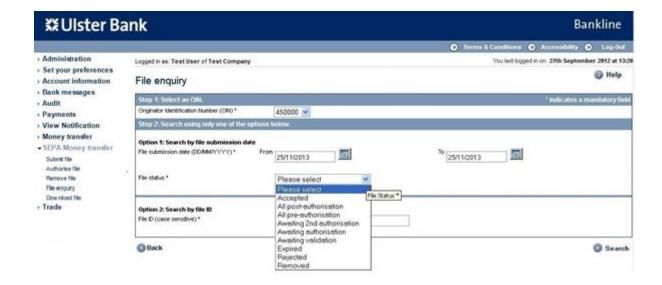

- · The File enquiry search results screen is displayed
- · Files are listed with the most recent first
- Note: The Validated date & time is the submitted date & time. To view the authorisation date & time can be completed using Bankline Audit – see section 16, or else click on the File summary link when viewing the File, Batch, or Transaction details in file enquiry.

Note: While the file status may be accepted, the Batches and Transactions within the file may not all be accepted. Therefore it is imperative that you also enquire on both the Batch and Transaction status.

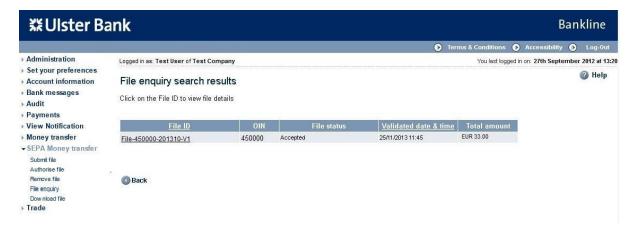

· For fully authorised files, the file can be further examined by clicking on the File ID to see Batch details

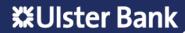

#### Step 3 - View Batch details on accepted file

- Click on the File ID hyperlink of the required file
- · The file details screen is displayed

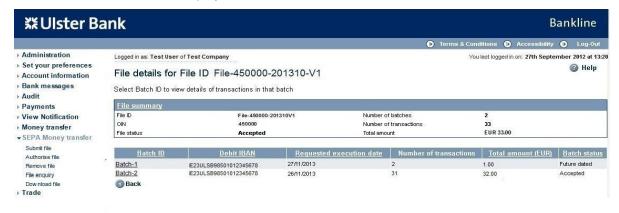

- · Click on the **Batch ID** hyperlink of the required batch
- · The Batch details screen is displayed

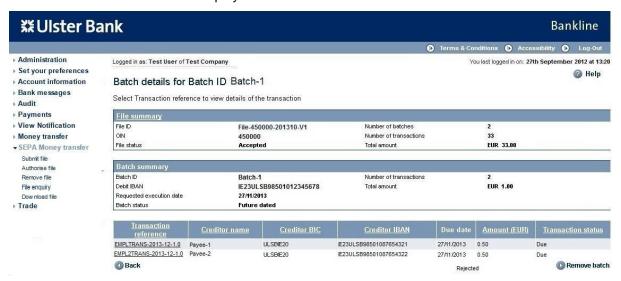

- The Transactions can be sorted into ascending or descending order by clicking on any underlined column title. This can be completed for up to a maximum of 200 transactions per batch.
- Any batch with more than 200 transactions cannot be sorted, and you will need to review each page individually.

### Step 4 - View Transaction details on accepted file

- · Click on the Transaction Reference hyperlink of the required transaction
- · Transaction details are displayed

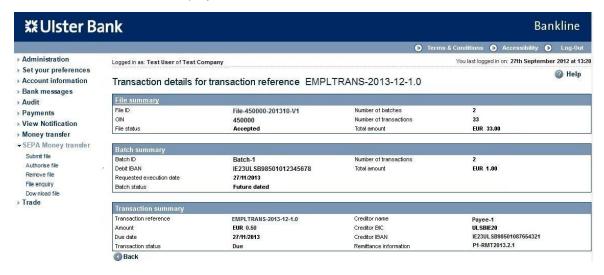

Sample rejected transaction – provides the rejection reason

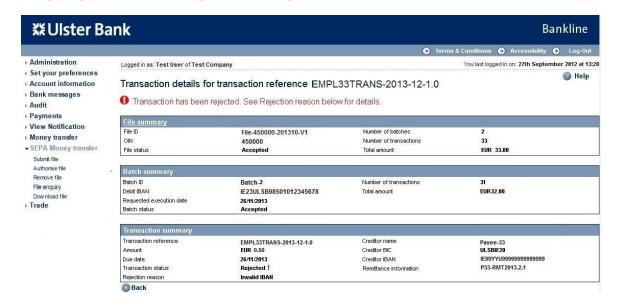

# 16. Audit

An audit facility is available to enquire upon SEPA Money Transfer events.

#### Step 1 - Enter search criteria

- · Select Audit from the left hand menu
- The Search audit record screen is displayed

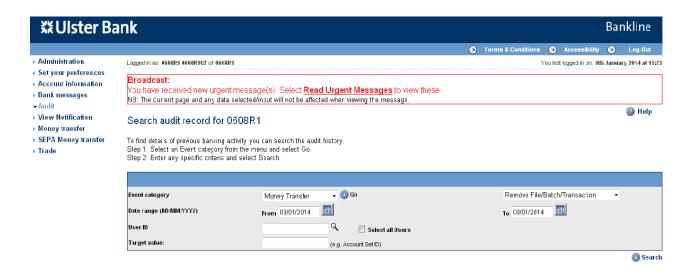

- · Select Money Transfer in the event category drop down, click Go
- · The screen is refreshed with a new drop down field containing Money Transfer events

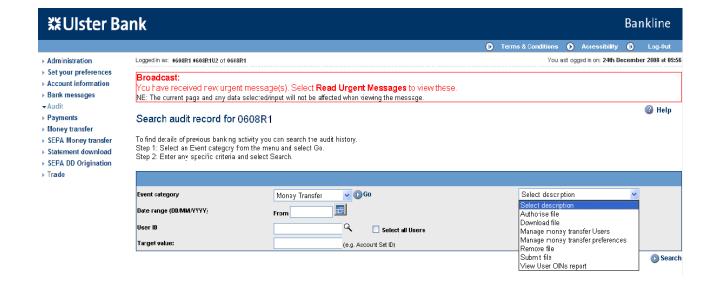

- · Select the event you wish to search on
- · Complete any remaining search criteria you require, then click Search

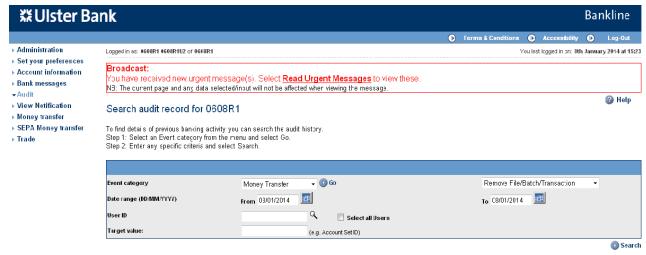

· The Audit search results screen is displayed

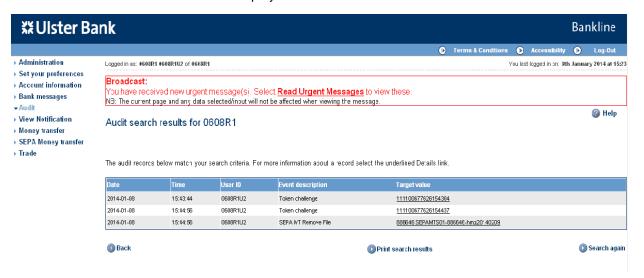

### Step 2 - Select the event

- Click on the hyperlink field under target value for which you wish to see more details on
- · The Audit record details screen is displayed showing the selected event

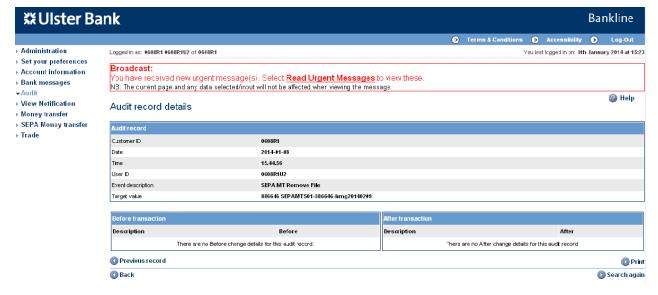

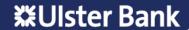

# 17. Changing your Dual Administration settings

### Step 1 - Check your current settings

- · Select Administration from the left hand menu
- · Within the Customer Details box on the screen, the Dual Administration setting is shown as either On or Off.
- Click the **Dual Administration** hyperlink

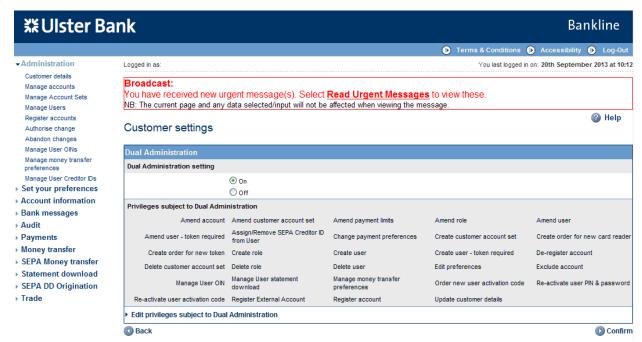

• The Customer settings screen is displayed showing the current dual admin setting and the privileges currently associated with this.

Note: If Dual Administration is currently Off this screen can be used to switch it On

#### Step 2 - Change your current settings

- To edit the privileges subject to Dual Administration click Edit privileges subject to Dual Administration
- · The Customer Details screen is displayed

 Select the required privileges by clicking in the box to add or remove a tick, by adding a tick to the box the privilege will be subject to Dual administration, removing a tick will remove that privilege

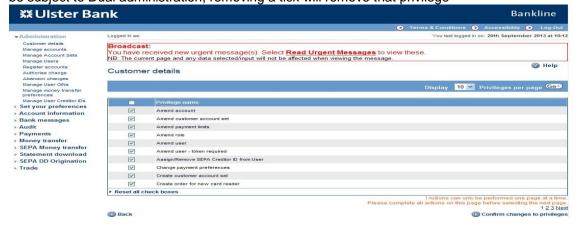

- Click Confirm changes to privileges
- The customer settings screen is displayed.

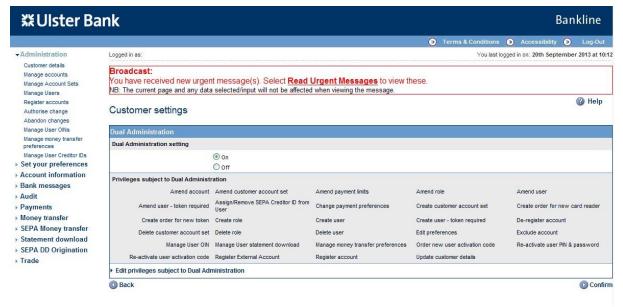

- · Changes can still be made at this point to your Dual Administration setting, click Confirm
- Your settings are re-displayed

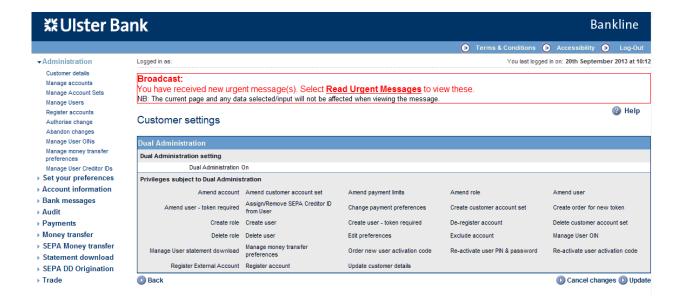

- Click Update
- · The Customer Details screen is displayed.
- The changes are now subject to dual authorisation by another system administrator, available to them under Authorise Change in the left hand menu under Administration

Ulster Bank Ireland DAC. A private company limited by shares, trading as Ulster Bank, Ulster Bank Group, Banc Uladh, Lombard and Ulster Bank Invoice Finance. Registered in Republic of Ireland. Registered No 25766. Registered Office: Ulster Bank Office, Block B, Central Park, Leopardstown, Dublin 18, D18 N153. Ulster Bank Ireland DAC is regulated by the Central Bank of Ireland. Calls may be recorded.

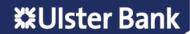